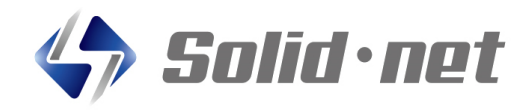

新横能追加!

 $\cdot$ ul  $\hat{ }$  100

⊿

尝業部

オルダ

 $\bigodot$ 

履歴

 $\mathbf{R}$ 

更新日時 お知らせ

## ボイスメールを「もっと手軽」に!

ホーム

全社一斉

山田大郎

 $6)$ (11

聞く

16:26

日本一郎

# **2月19日リリース!**

#### 【アプリのインストール方法】

ワンタップで

簡単送信!

 アプリは、iPhoneの場合App store、Androidはgoogle Play Storeで 「ソリッドボイス」で検索、もしくは右のQRコードを使って画面の指示に従って インストールして下さい。 ご不明な点は、販売店にお問合せ下さい。

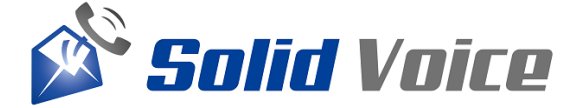

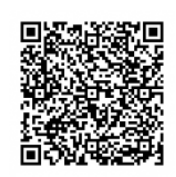

**App Store** 

App storeはこちら Google Play storeはこちら

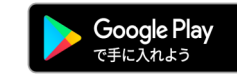

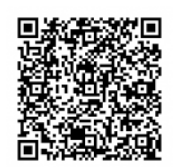

App storeはApple Incのサービスマークです。

### 操作方法

 $16:06$ 

 $16:26$ 

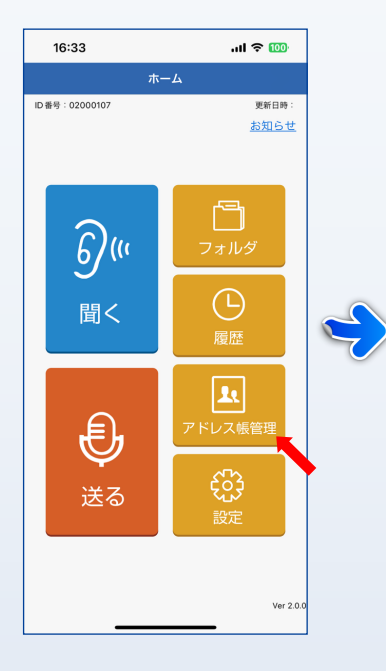

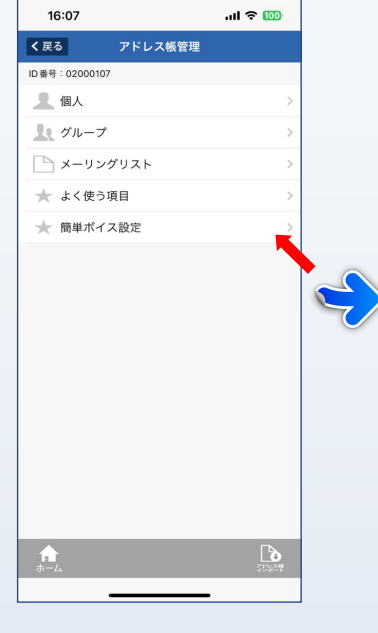

く戻る 簡単ボイス設定 ID番号: 02000103 簡単ボイス機能  $\overline{\phantom{a}}$  or

 $\overline{m}$ 

 $16:06$  $\mathbf{u}$   $\approx$  100 く戻る 簡単ボイス設定 ID番号: 02000107 簡単ボイス機能 未設定  $\overline{2}$ 未設定  $\mathcal{R}$ 未設定  $\overline{a}$ 未設定 送信履歴から自動で設定

もしくは自動設定ボタンをタップ (過去2か月間の送信履歴から 自動でリストを作成します。)

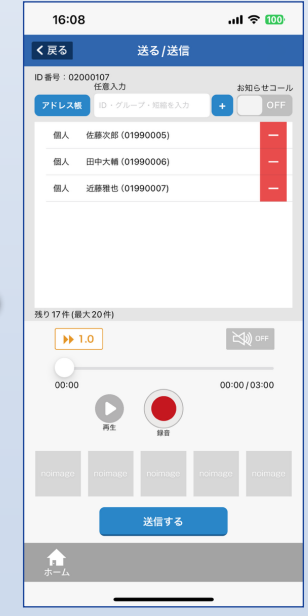

送信画面 (リストに登録した宛先を自動でセット)

アドレス帳管理をタップ

く戻る

表示名称

営業部

個人

個人

 $\mathbf{m}$ 

簡単ボイス設定をタップ おおし あいまん 簡単ボイス機能をONに変更 おおし 設定したいリストをタップ

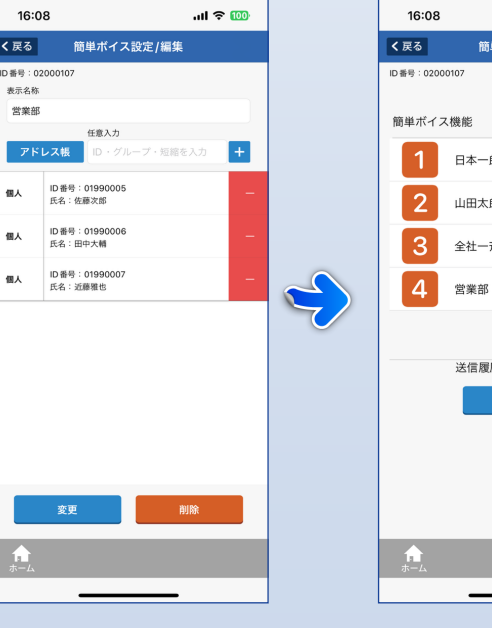

リストの編集 任意に宛先を20件までセット可能

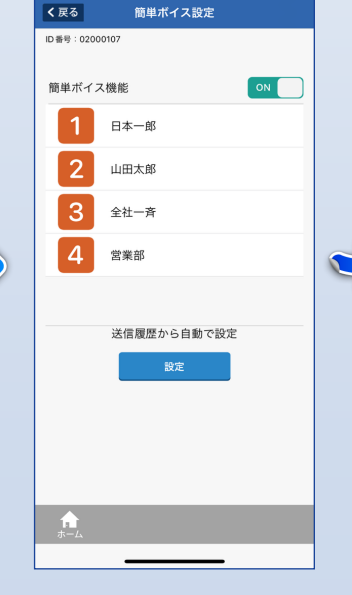

 $\mathbf{d}$  and  $\mathbf{\hat{z}}$  (100)

ホーム ID番号: 0200010 更新日時 お知らせ  $\overline{a}$  $\vert$  1  $\overline{2}$ 3 安全記 Ħ  $\widehat{b}$  (ii)  $\bigcirc$ 聞く  $\overline{\mathbf{r}}$  $\bigoplus$ දයු 送る Ver  $2.0$ 

 $ul \approx 100$ 

リスト作成完了 インファイン ホームに戻るとボタンが追加されます ボタンをタップで送信画面へ

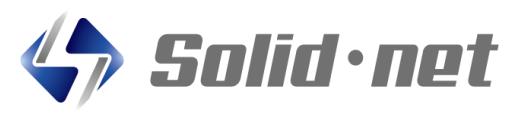

#### **株式会社ソリッド・ネット**

〒861-2202 熊本県上益城郡益城町田原2081-17 トレジャービル3階 TEL:096-288-6922 FAX:096-288-6923 E-Mail:contact@solid-net.jp Web: http://www.solid-net.jp/

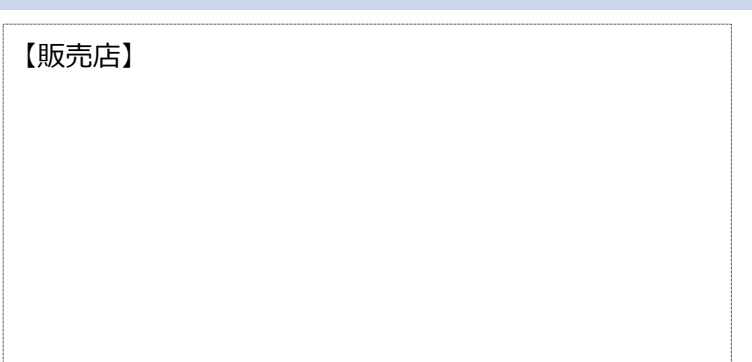